**Ettevaatusabinõud ja märkused**

c *Ettevaatusabinõusid tuleb järgida, et vältida seadmete vigastamist.*

*Märkused sisaldavad tähtsat teavet ja kasulikke nõuandeid seadme kasutamise kohta.*

### **Lahtipakkimine**

Kontrollige, kas järgmised osad on olemas ja vigastamata.

### **Lintide eemaldamine**

Ühendage toitekaabel pessa ja vajutage seadme sisselülitamiseks nuppu  $\circlearrowleft$  On.

Eemaldage vastavalt infolehele lindid ja **Ärge puudutage**  kaitsematerjalid. Eemaldage kindlasti ka tindikassette ümbritsevad kaitsematerjalid.

### **Osade külgekinnitamine**

1. Kinnitage paberitugi.

# **EPSON** EPSON STYLUS<sub>TM</sub> CX6400 **Seadistus**

2. Paigaldage sööturi piire kahte pilusse paberitoe ees.

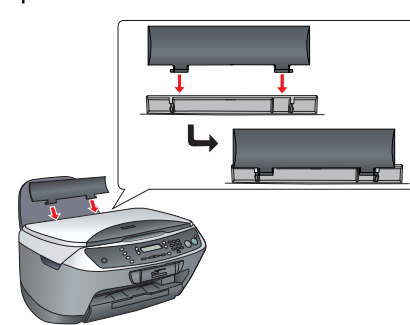

*Märkus:*

*Sööturi piire takistab dokumendikaanele asetatud esemete sattumist seadmesse.*

## **Sisselülitamine**

*Märkus:*

*Ärge ühendage seda arvutiga enne sammu ,* 

*muidu ei saa tarkvara installeerida.*

## **Tindikassettide paigaldamine**

1. Avage skanner.

2. Raputage tindikassetti neli-viis korda ja võtke see siis pakendist välja.

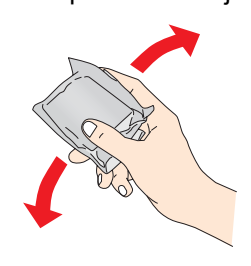

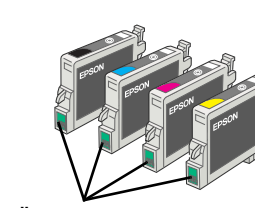

ET4047335-00

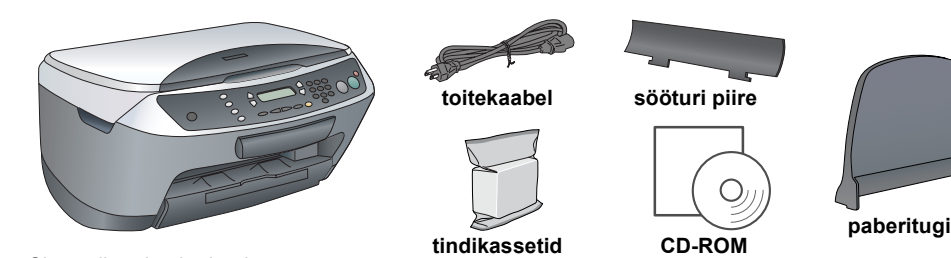

Sisu võib paiguti erineda. Mõnes riigis võib toitekaabel olla küljes.

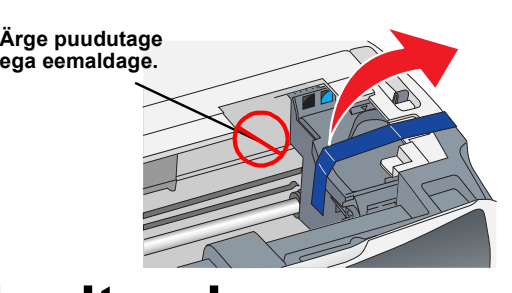

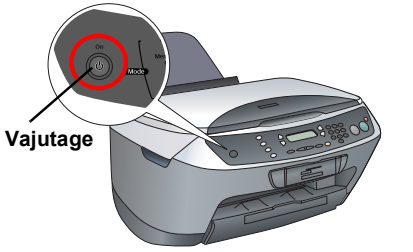

**Ärge puudutage**

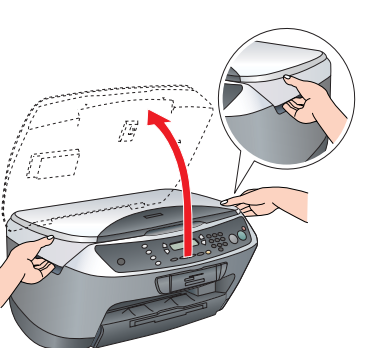

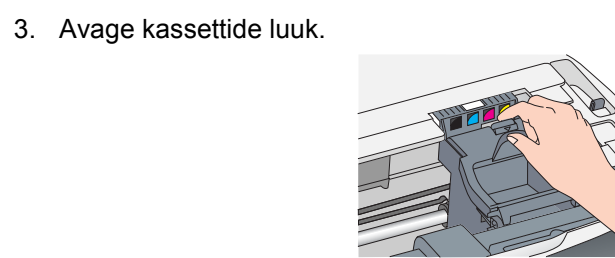

- 4. Paigaldage iga kassett selle hoidikusse. Seejärel
- suruge tindikassetti alla, kuni see paika klõpsatab. *Märkus:*

*Paigaldage kõik tindikassetid. Seade töötab vaid siis, kui kõik kassetid on õigesti paigaldatud.*

5. Sulgege kassettide luuk. 6. Langetage skanner.

4. Vajutage nuppu  $\circledast$  B&W (Must-valge) halliskaalas kopeerimiseks või nuppu  $\Diamond$  Color (Värviline) värvikoopia tegemiseks.

Algab tindiga täitmine, millele kulub ligikaudu kaks minutit.

**C** *Ettevaatust: Ärge avage skannerit skaneerimise ega kopeerimise ajal; sellega võite seadet kahjustada.*

Vedelkristallpaneelile ilmub tekst Initial charge... (Algne täitmine…) ja seadmest Stylus CX kostub mitmesuguseid mehaanilisi helisid. See on normaalne. 1. Vajutage Stylus CX väljalülitamiseks nuppu  $\circ$  On.

c *Ettevaatust:* ❏ *Ärge tindiga täitmise ajal seadet välja lülitage.* ❏ *Laadige paber sisse alles siis, kui tindiga täitmine on lõpule jõudnud.*

## **6 Keele valimine**

- 1. Vajutage nuppu Setup (Seadistus) ja nuppu A, kuni vedelkristallpaneelile ilmub valik 7.Languages, (7. Keeled) ja vajutage siis nuppu x Color (Värviline).
- 2. Keele valimiseks vajutage nuppu D.
- 3. Vajutage nuppu OK (Nõus).

Mac OS 8.6 kuni 9.X puhul topeltklõpsake tarkvara CD-l ikooni  $\circledast$ .

Mac OS X puhul avage  $\Box$  Mac OS X kaust ja topeltklõpsake ikooni

Menüüvalikud ilmuvad valitud keeles.

### **Paberi laadimine**

1. Tõmmake väljastussalve pikendus välja.

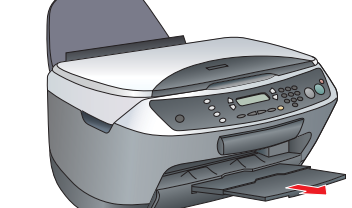

- 2. Nihutage sööturi piiret enda poole.
- 3. Nihutage servajuhikut väljapoole.

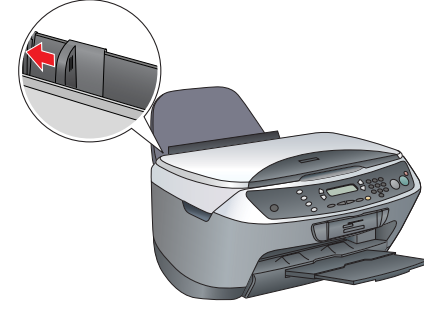

- 4. Laadige paberipakk vastu sööturi paremat külge ja libistage servajuhik vastu paberit.
- 5. Lükake sööturi piire kohale tagasi.

**Nüüd olete valmis kasutama seadet autonoomse seadmena. Järgmises lõigus õpite tegema proovikoopiat. Kui soovite tarkvara installeerida, vt käesoleva juhendi lõiku "Ühendamine arvutiga".**

## **8 Kopeerimine**

#### 1. Asetage dokument dokumendialusele.

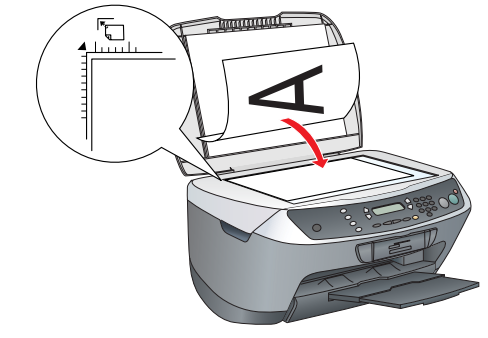

2. Režiimi Copy Mode (Kopeerimisrežiim) sisenemiseks vajutage nuppu **Copy Mode** (Kopeerimisrežiim).

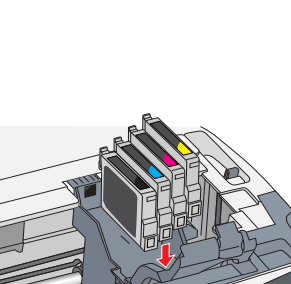

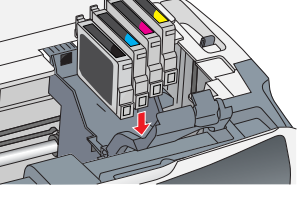

**1 2**

**3**

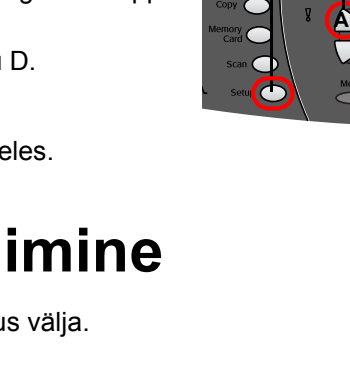

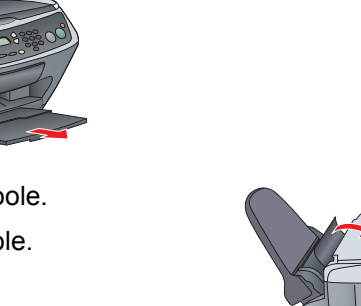

**D**

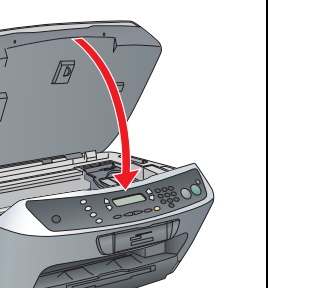

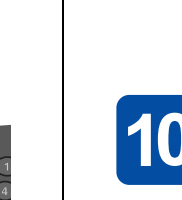

3. Koopiate arvu valimiseks vajutage vastavaid numbriklahve.

Stylus CX alustab kopeerimist.

**Seadmel Stylus CX on mitmesuguseid kopeerimisfunktsioone. Vt käesoleval lehel lõiku "Funktsioonid" või Basic Operation Guide (Põhijuhend). Seadme kasutamiseks koos arvutiga vt järgmist sammu.**

## **Ühendamine arvutiga**

2. Võtke USB-kaabli pistik pakendist välja ja ühendage see arvutiga.

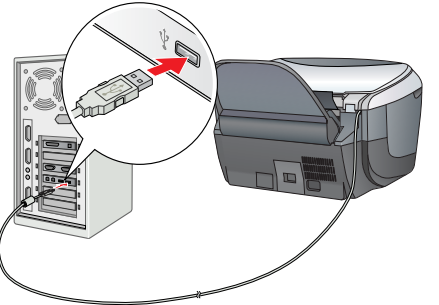

*Märkus*

9

❏ *Kui teie CD-l on kleebis "***Multilingual CD***" (Mitmekeelne CD), peate installeerima kõigepealt inglisekeelselt CD-lt* **inglisekeelse** *tarkvara. Järgmisena installeerige CD-lt Multilingual CD soovitud keeles lisa.*

❏ *See tarkvara ei toeta Mac OS X UNIX-failisüsteemi (UFS). Installeerige tarkvara kettale või kettasektsiooni, mis UFS-i ei kasuta. Seade ei toeta keskkonda Max OS X* 

*Classic.*

- 
- 
- 
- 

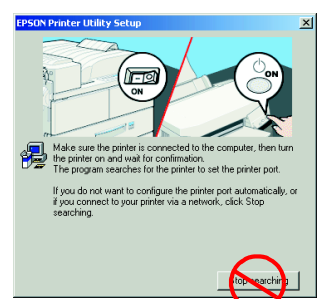

- -
	-
- 

1. Veenduge, et Stylus CX on ühendatud ja välja lülitatud, ja pange sisse tarkvaraga CD.

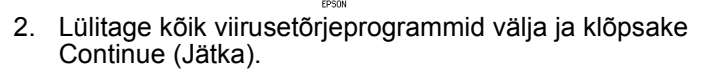

3. Lugege litsentsileping läbi. Kui olete tingimustega nõus, klõpsake Agree (Nõus).

4. Klõpsake Install (Installi) ja järgige ekraanile ilmuvaid juhiseid.

5. Kui näete seda ekraani, lülitage Stylus CX sisse ja oodake, kuni ekraan kaob. Seejärel järgige ekraanile ilmuvaid juhiseid. Pange tähele, et EPSON Smart Panel installeeritakse mitme sammuna.

6. Klõpsake viimasel ekraanil Exit (Välju) või Restart Now (Taaskäivita nüüd) ja võtke CD-ROM välja.

**Windowsi kasutajad on nüüd valmis skaneerima ja printima. Vt juhiseid käesoleva juhendi lõikudest "Funktsioonid" või "Lisateabe leidmine".**

**Macintoshi kasutajad vt järgmist lõiku Stylus CX seadistamise kohta printerina.**

### **Mac OS 8.6 kuni 9.X puhul**

1. Avage Apple-menüüst Chooser (Valija).

2. Valige CX6400 ja oma USB-port ja sulgege siis Chooser (Valija).

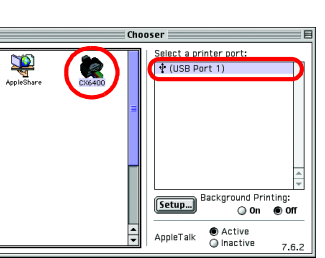

### **Mac OS X puhul**

1. Avage arvuti kõvakettal kaust  $\overline{A}$  Applications (Rakendused) ja avage siis kaust  $\Box$ Utilities (Utiliidid) ja topeltklõpsake **Print Center (Printimiskeskus**).

2. Klõpsake dialoogiboksis Printer List (Printerite nimekiri) Add Printer (Lisa printer).

3. Valige EPSON USB, klõpsake Stylus CX6400 ja valige siis hüpikmenüüst Page Setup (Lehekülje vorming) All (Kõik). Lõpuks klõpsake Add (Lisa).

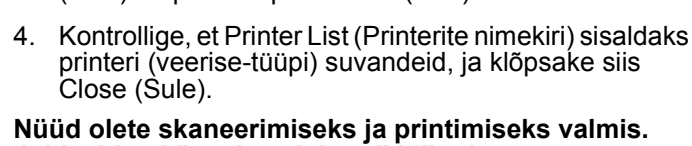

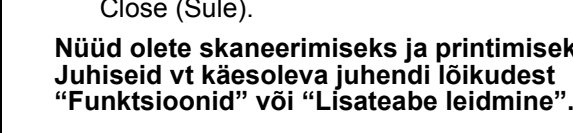

**3 4**

### **10 Tarkvara installeerimine**

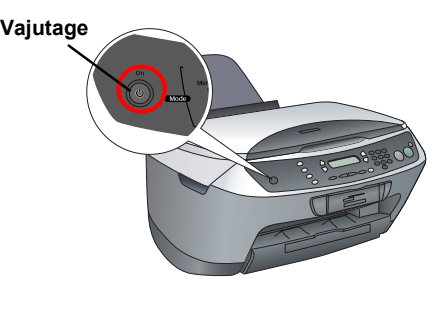

**Funktsioonid**

**Vedelkristallpaneeli ümbritsevad nupud**

Neli nuppu ümber vedelkristallpaneeli võimaldavad kiiresti sätteid valida. Läbi võimalike suvandite liikumiseks vajutage lihtsalt nuppu selle sätte kõrval,

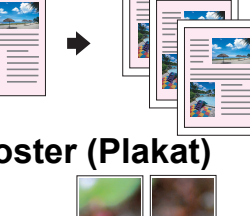

mida soovite muuta.

**Kopeerimine**

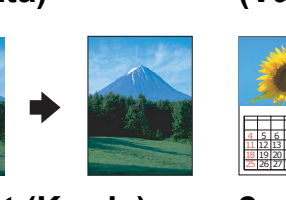

### **Mälukaardi kasutamine**

Sisseehitatud mälukaardipilu võimaldab:

- ❏ printida otse mälukaardilt. (Vt Basic Operation Guide (Põhijuhend).)
- ❏ skaneerida ja salvestada kujutist otse mälukaardile. (Vt Basic Operation Guide (Põhijuhend).)
- ❏ kanda mälukaardile salvestatud andmed arvutisse. (Vt Reference Guide (Teatmik).)

#### **Printimine**

Võite printida andmeid ja koostada arvutist fotosid, postkaarte ja plakateid.

Selle funktsiooni kasutamiseks peate ühendama Stylus CX arvutiga, millesse on installeeritud EPSON printeri tarkvara. EPSON-i printeridraiveri installeerimiseks vt käesoleva juhendi lõiku "Tarkvara installeerimine".

**Skaneerimine** Dokumente, fotosid ja muid materjale võite skaneerida arvuti jaoks elektroonilisse

#### Kopeerida võite mitmesuguste suvanditega. **BorderFree (Servata) Small Margin**

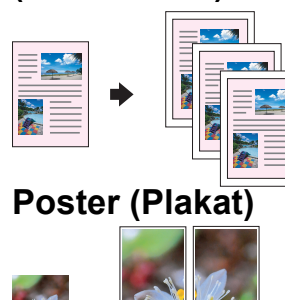

vormingusse ja kasutada skaneeritud kujutisi

õnnitluskaartides, e-kirjades või veebis.

Skaneerimisfunktsioonide kasutamiseks peate ühendama Stylus CX arvutiga, millesse on installeeritud EPSON Scan ja EPSON Smart Panel. EPSON Scani ja EPSON Smart Paneli installeerimiseks vt käesoleva juhendi lõiku "Tarkvara installeerimine".

#### **EPSON Smart Panel**

See on seadme kopeerimiskeskus, kui Stylus CX toimib skannerina. Kasutage seda kopeerimiseks, e-kirja koostamiseks, skaneerimiseks, printimiseks, faksimiseks või OCR (optiline märgituvastus) kasutamiseks.

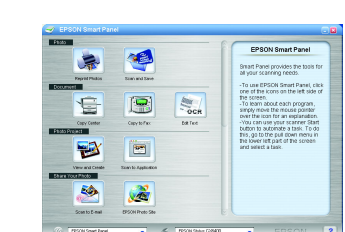

### **Lisateabe leidmine**

#### **Tutvustav juhend**

#### **Online Help (Sisepikker)**

**Standard** 

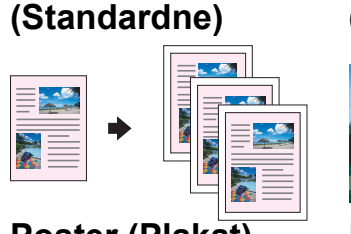

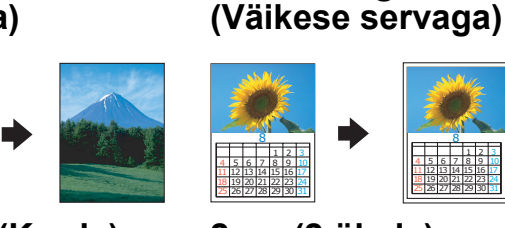

**Poster (Plakat) Repeat (Korda) 2-up (2 ühele)**

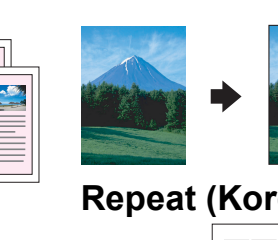

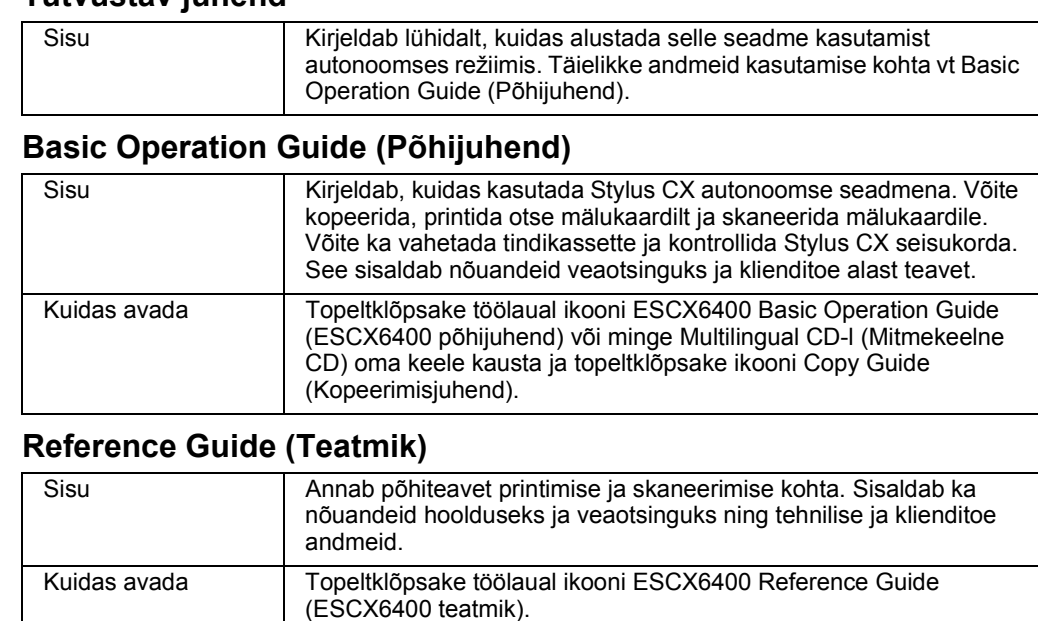

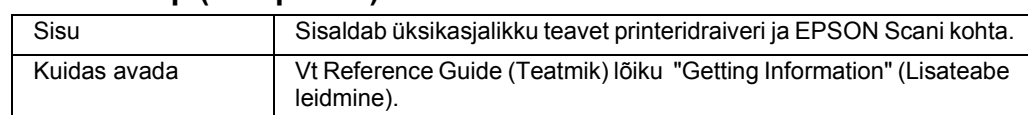

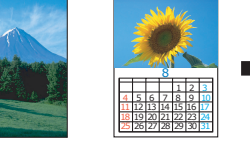

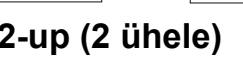

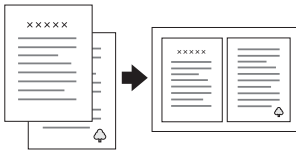

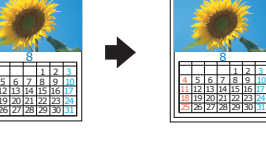

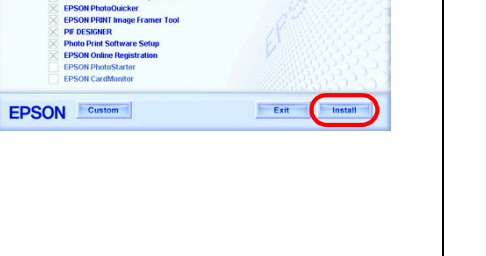

**NORTH STATE** 

PSON STYLUS. CX6400

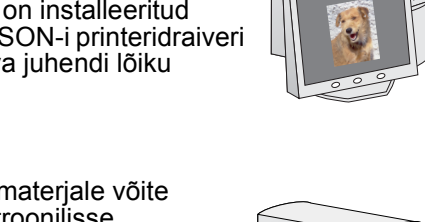

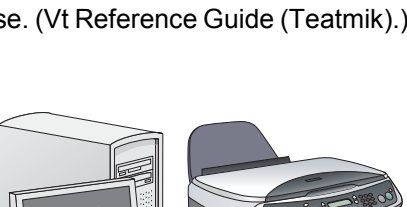

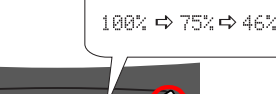

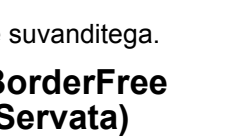